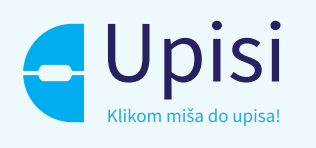

#### **Postupak slanja zahtjeva za odobrenje programa**

# **OBRAZOVANJA ODRASLIH**

Ove upute namijenjene su administratorima ustanova za obrazovanje odraslih koji sudjeluju u procesu predaje i vrednovanja zahtjeva za registraciju postojećeg programa obrazovanja odraslih.

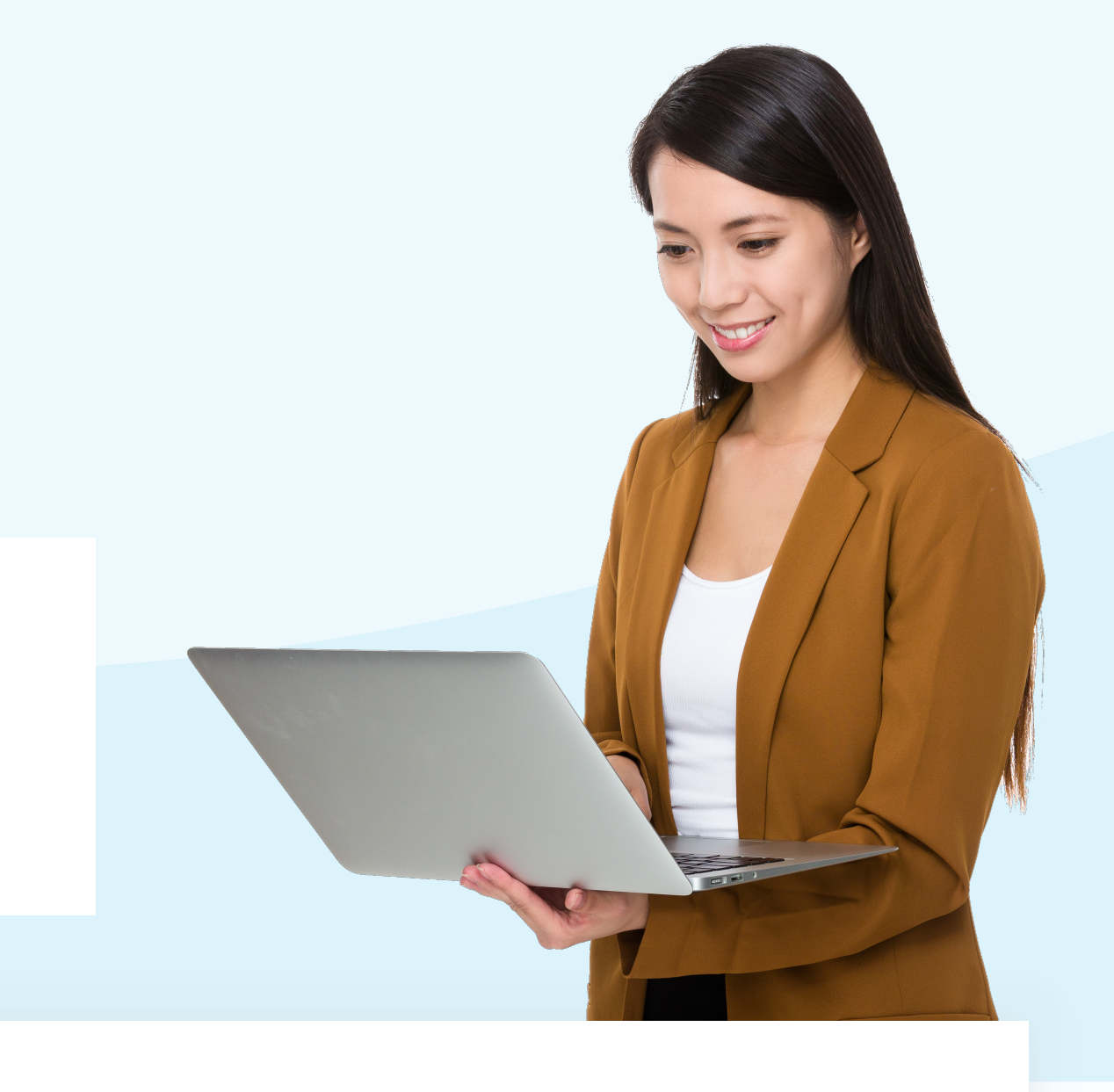

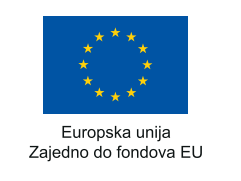

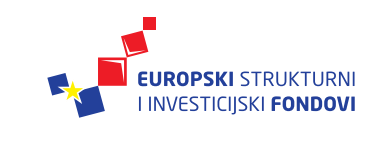

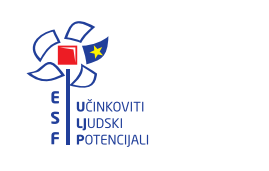

REPUBLIKA HRVATSKA Središnji državni ured za<br>razvoj digitalnog društva

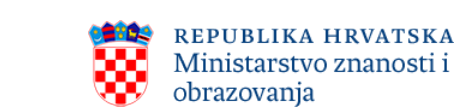

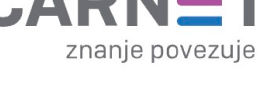

**Projekt je sufinancirala Europska unija iz Europskog socijalnog fonda.**

Više informacija o EU fondovima možete naći na internetskim stranicama Ministarstva regionalnog razvoja i fondova Europske unije: www.strukturnifondovi.hr.

Usluga za Obrazovanje odraslih nalazi se na Portalu Usluga za Obrazovanje odraslih nalazi se na Portalu obrazovanja koji je dostupan unutar sustava e-Građani. obrazovanja koji je dostupan unutar sustava e-Građani. Odabirom filtera usluga na <u>https://gov.hr</u> ili upisom ključnih riječi možete pronaći Portal obrazovanja. U portal obrazovanja prijavljujete te se klikom na gumb za prijavu te odabirom NIAS vjerodajnice kojom se želite prijaviti u Portal.

**Sadržaj ovog materijala isključiva je odgovornost Središnjeg državnog ureda za razvoj digitalnog društva.**

Korisnik: Središnji državni ured za razvoj digitalnog društva Adresa: Ulica Ivana Lučića 8, 10 000 Zagreb Telefon: (+385 1) 4400-840 Mrežno sjedište: https://rdd.gov.hr

# **1. Prijavite se u portal obrazovanja 1. Prijavite se u portal obrazovanja kroz sustav e-Građani kroz sustav e-Građani**

Nakon uspješne prijave u uslugu, prikazat će vam se početna Nakon uspješne prijave u uslugu, prikazat će vam se početna stranica NISOO-ova sustava za administratora ustanove. stranica NISOO-ova sustava za administratora ustanove.

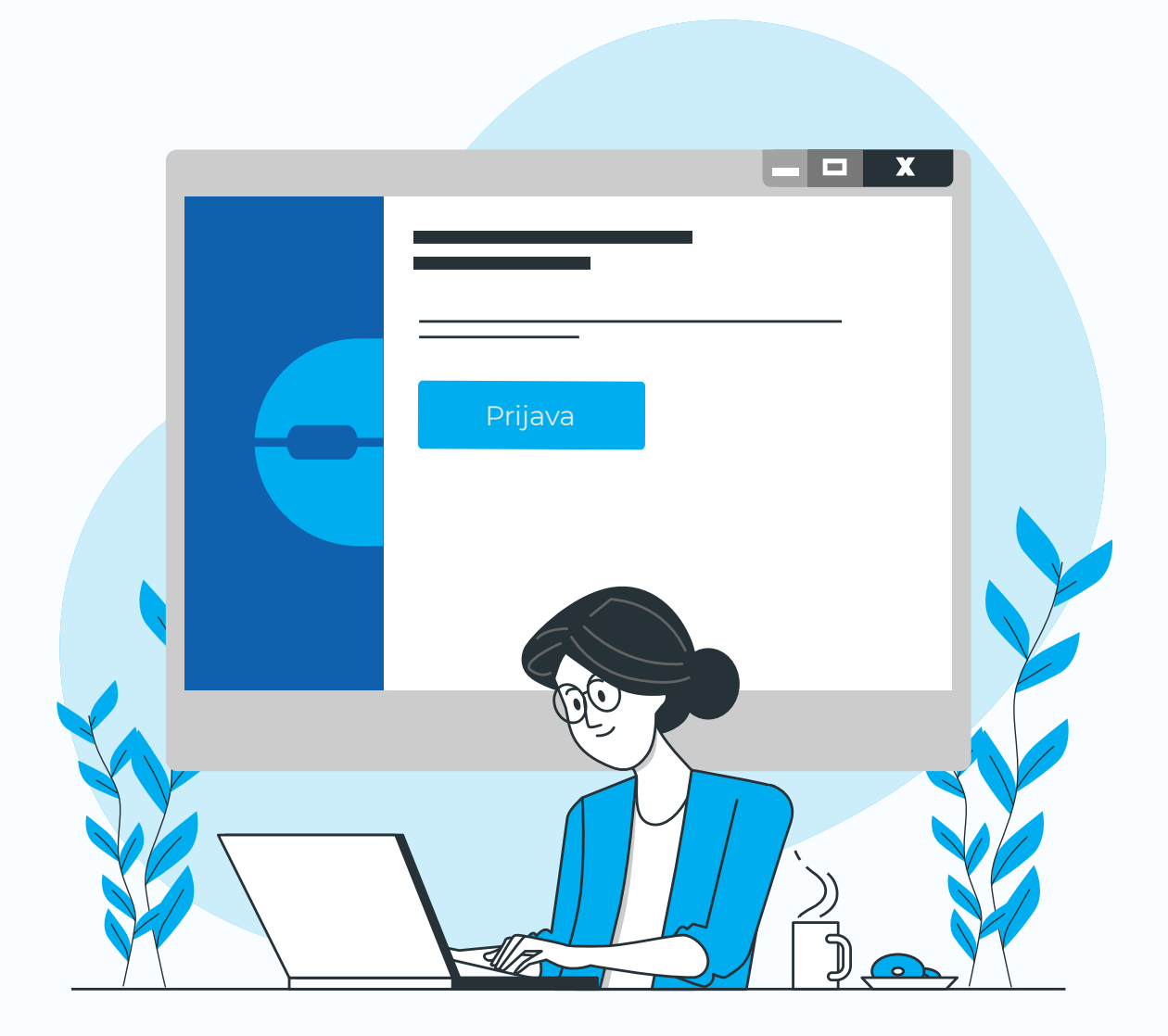

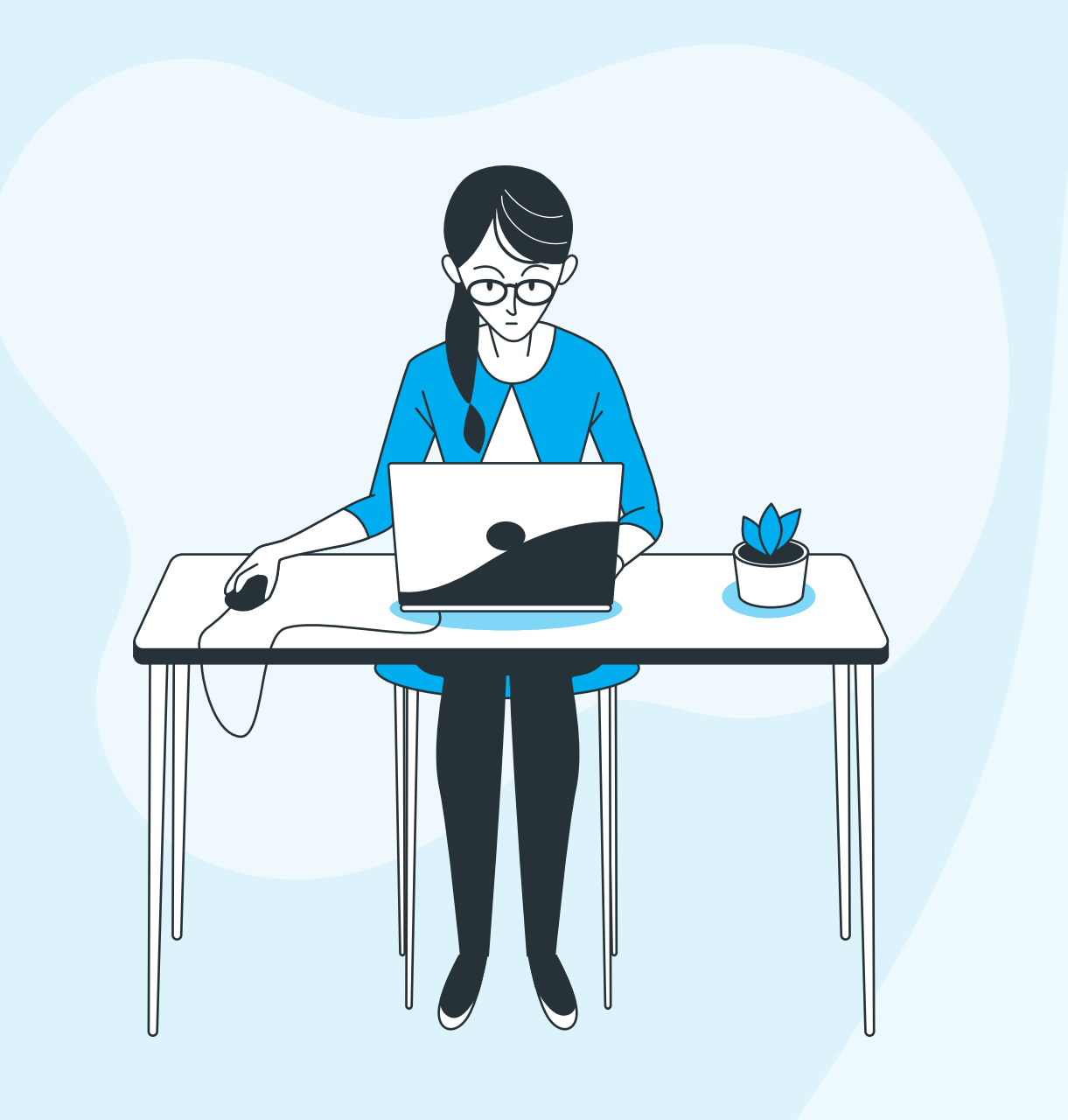

### **5. Predajte zahtjev i pratite njegov status**

Klikom na gumb Spremi i podnesi prikazat će se dijaloški okvir za potvrdu slanja zahtjeva. Nakon što potvrdite slanje zahtjeva, on će poprimiti status *Zaprimljen ASOO* te ga više nije moguće uređivati.

Informacije o predanim zahtjevima prikazuju se u središnjem dijelu kartice *Radna površina*. Zahtjeve je moguće pretražiti prema nazivu, vrsti programa, statusu ili datumu predaje zahtjeva. Parametri pretrage nalaze se na radnoj površini, iznad popisa zahtjeva. Za pretragu upišite željene parametre i odaberite gumb Pretraži.

Detalje zahtjeva možete pregledati odabirom gumba Prikaz detalja. Zahtjev može biti odobren, odbijen ili otključan.

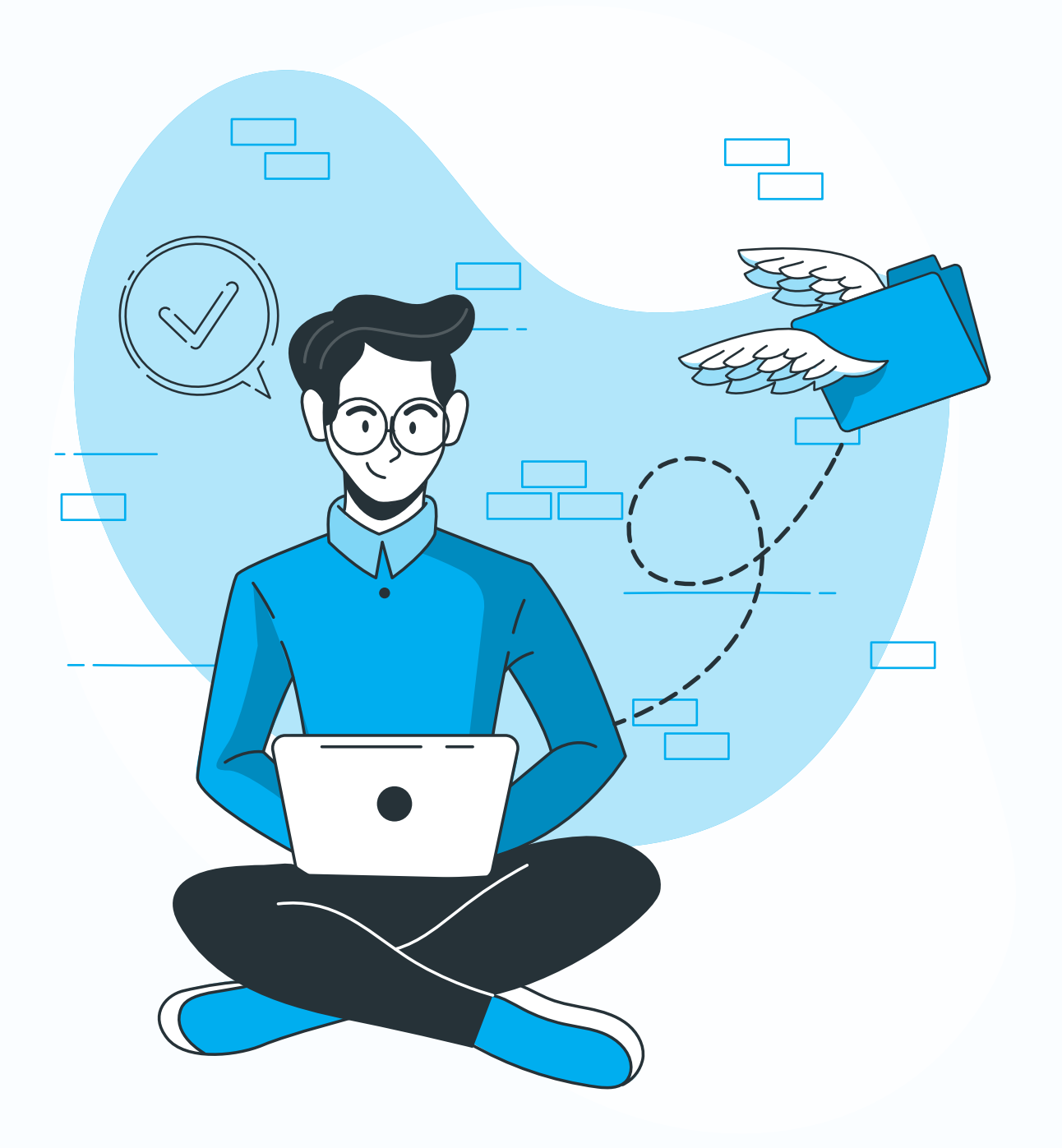

# **2. Popunite podatke o ustanovi**

Kartica *Podatci o ustanovi* otvara se pri prvoj prijavi, dok se kod svake sljedeće prijave otvara kartica *Radna površina.*

Na kartici *Podatci o ustanovi* nalazi se obrazac za popunjavanje:

- **→ osnovnih podataka o ustanovi**
- ➜ podataka o osnivaču i
- **→ lokacija izvan adrese sjedišta.**

Također, na ovoj se kartici prilaže potrebna dokumentacija: *Rješenje o ocjeni sukladnosti osnivačkog akta sa zakonom*, *Ugovor o zakupu prostora / dokaz o vlasništvu* i *Rješenje o zadovoljavanju minimalnih tehničkih i higijenskih uvjeta*.

## **6. Pošaljite** *Zahtjev za izdavanje rješenja o izvođenju* **prema MZO-u**

Nakon odobravanja programa od ASOO potrebno je poslati *Zahtjev za izdavanje rješenja o izvođenju*  Ministarstvu znanosti i obrazovanja.

Ulaskom u detalje programa u statusu *Odobren ASOO* i odabirom mogućnosti Uredi program, trebate popuniti podatke o nastavnicima te takav program može poslati kao zahtjev s jednim programom prema MZO-u.

Za slanje zahtjeva s jednim programom odaberite mogućnost Spremi i podnesi. Program će poprimiti status *Zaprimljen MZO*.

### **7. Uredite otključane zahtjeve (ako postoje)**

Postoji li otključani zahtjev, na kartici *Radna površina*  prikazuje se poruka da postoji otključani zahtjev koji treba urediti. Otključani zahtjevi su zahtjevi vraćeni na doradu.

Za uređivanje otključanog zahtjeva najprije prikažite njegove detalje klikom na gumb Prikaz detalja.

Na stranici s prikazom detalja kliknite na gumb Uredi zahtjev, napravite potrebne izmjene koje se prikazuju na kartici *Povijest izmjena*, unutar parametra *Opis* i potvrdite ih klikom na gumb Podnesi zahtjev, jednako kao i kod predaje novog zahtjeva.

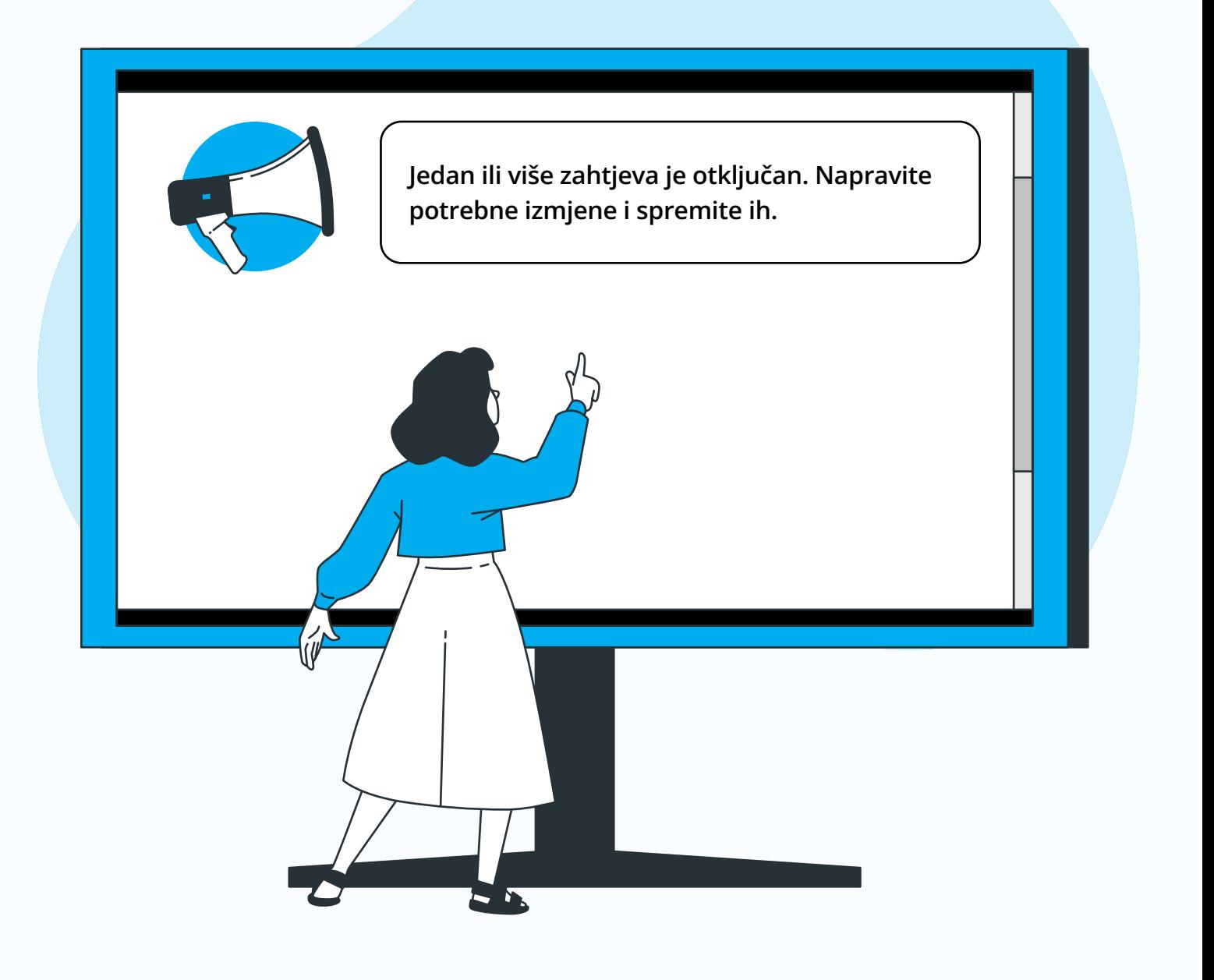

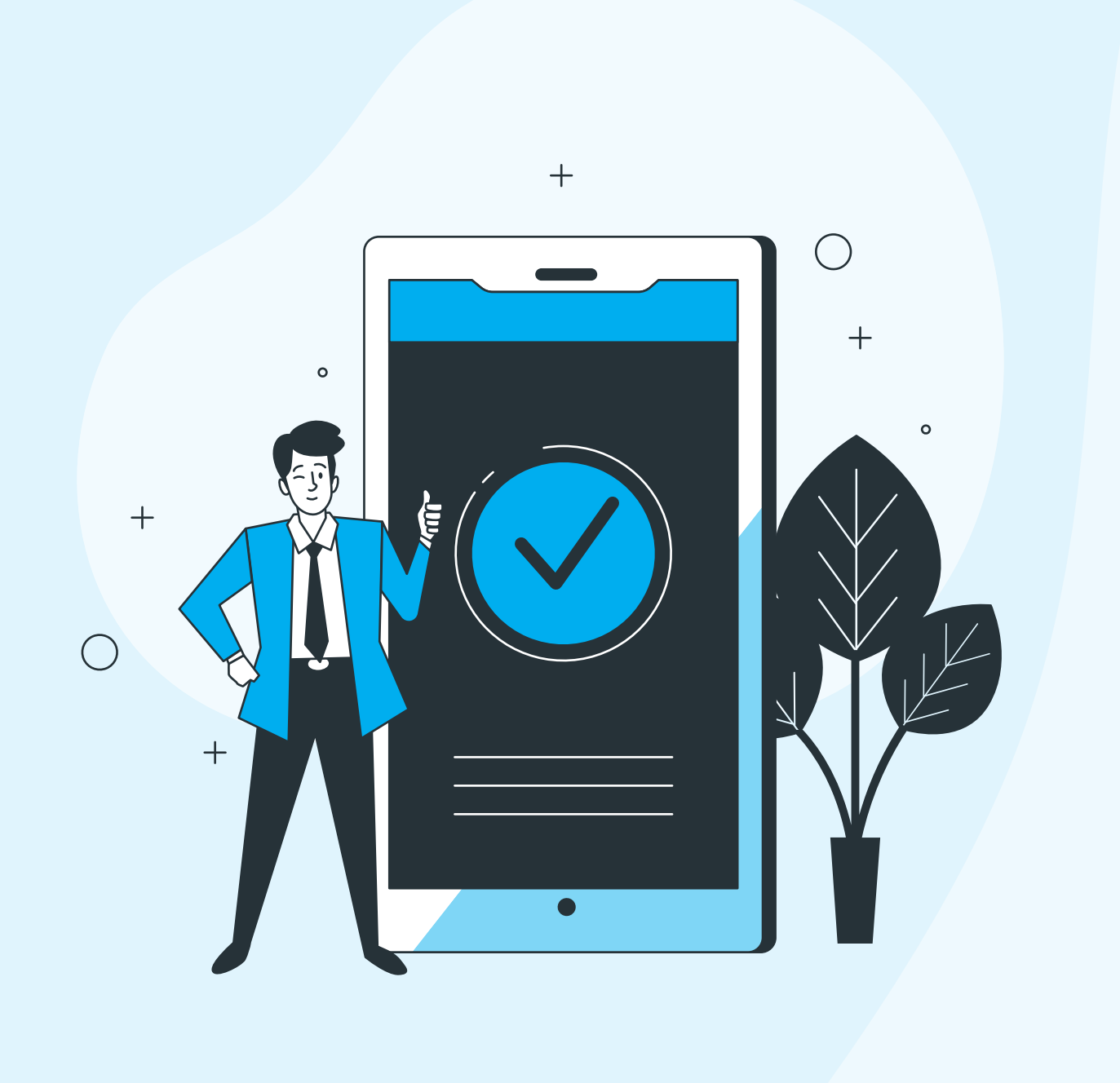

#### **4. Kreirajte zahtjev za program obrazovanja odraslih**

Obrazac za slanje zahtjeva otvara se klikom na gumb Kreiraj zahtjev ili Kreiraj zahtjev s više programa koji se nalazi na kartici *Radna površina.*

Kreirani se zahtjev šalje na odobrenje Agenciji za strukovno obrazovanje i obrazovanje odraslih.

Na kraju zahtjeva priložite potrebnu dokumentaciju: *Rješenje o izvođenju programa, Stručno mišljenje Agencije za strukovno obrazovanje i obrazovanje odraslih, Nastavni plan i program.* 

# **3. Pregledajte popis korisnika**

Na kartici *Pregled korisničkih uloga* pregledajte popis korisnika (koje u sustav ima ovlasti dodati ravnatelj).

Prema potrebi dodajte im ulogu administratora ustanove.

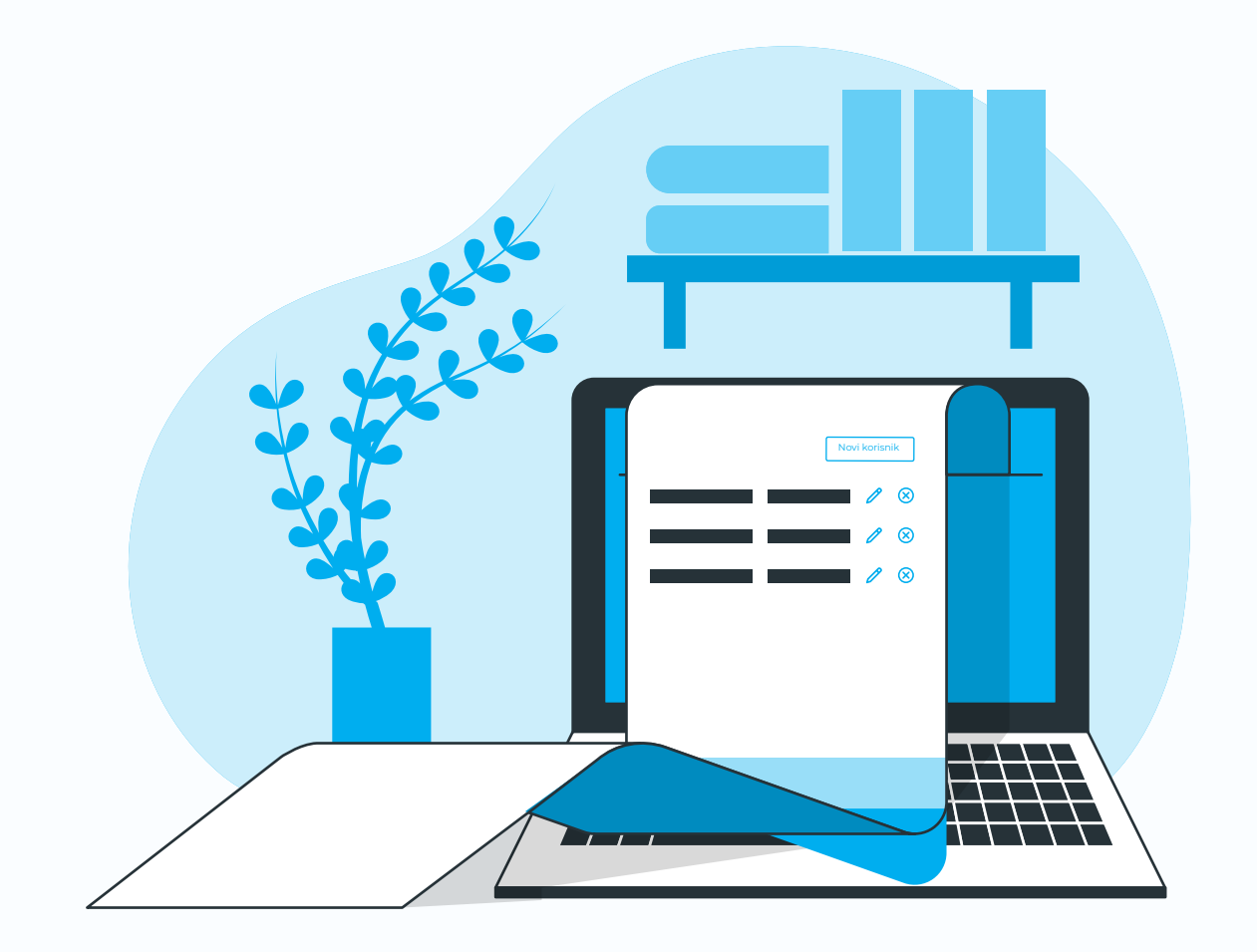

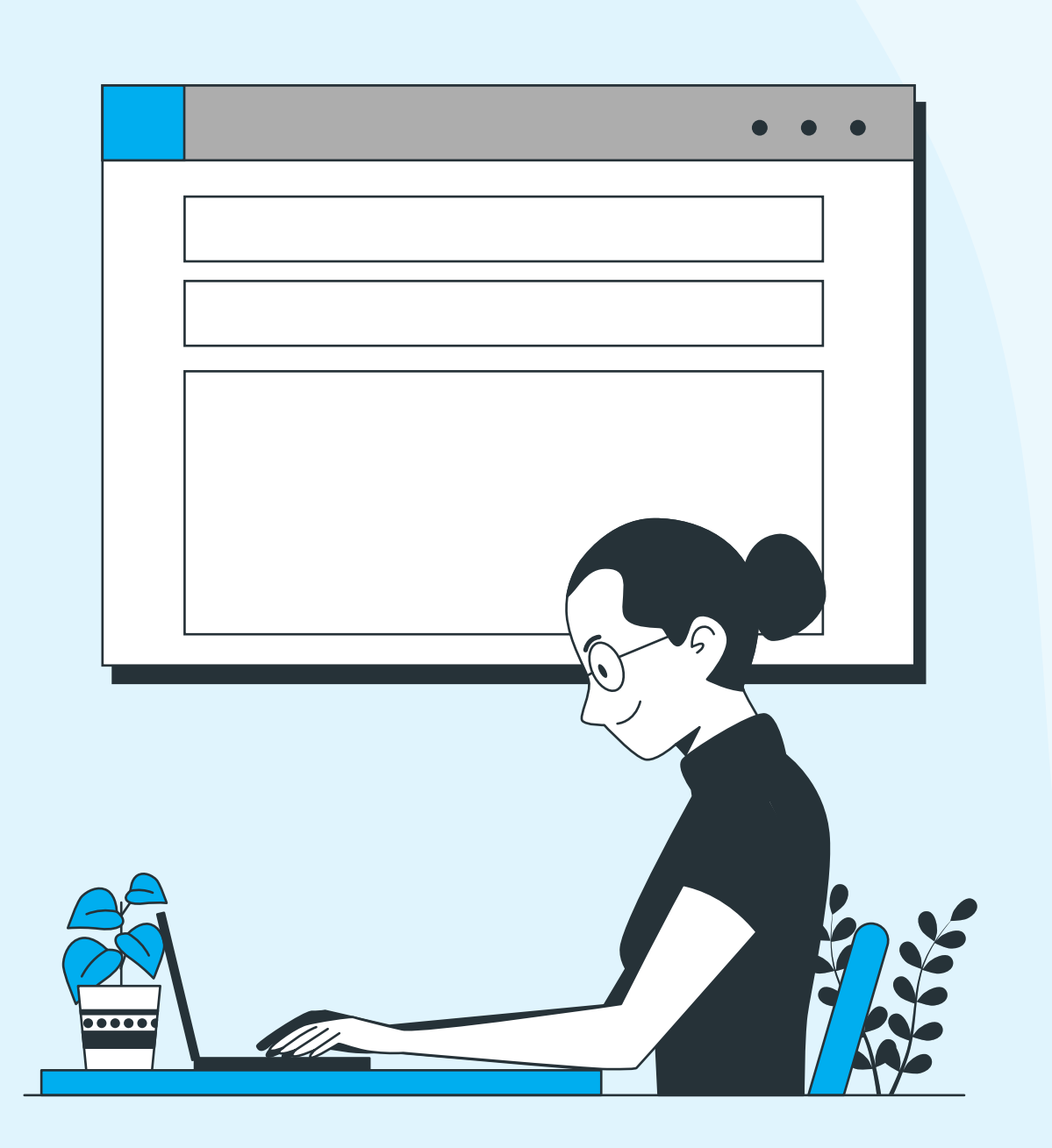